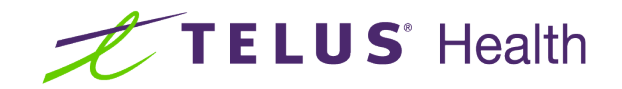

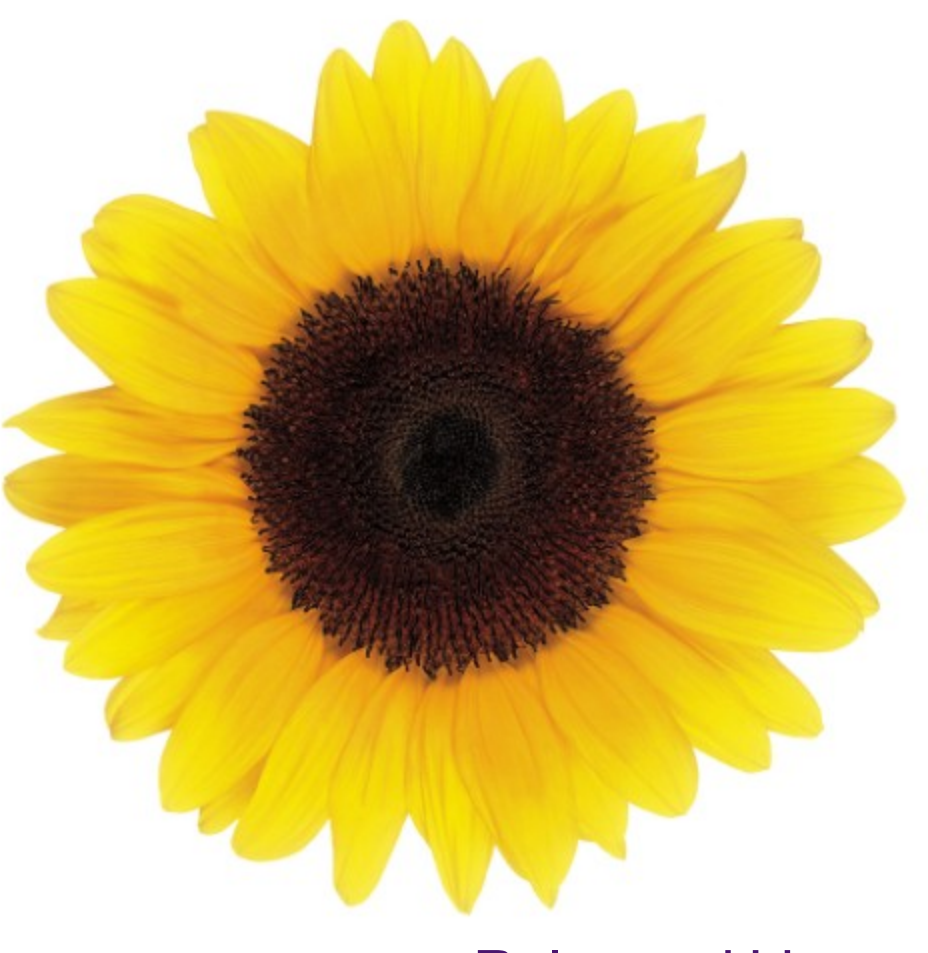

# Roles and Licenses User Guide

© 2023 TELUS Health Solutions Inc.

TELUS Health Solutions Inc. is a registered trademark of TELUS Corporation and is used under license. All other trademarks are the property of their respective owners.

Release: r1 V2

Release Date: 26/04/2023

## Proprietary Notice

#### Copyright © 2006-2023 TELUS Health Solutions Inc.

All rights reserved. Information provided in this publication is proprietary and confidential. No part of this publication may be distributed, reproduced, stored in a retrieval system, or transmitted, in any form or by any means (electronic, mechanical, recording, or otherwise) without the express written permission of TELUS Health Solutions Inc.

#### DISCLAIMER

This publication, as well as the software described in it, is furnished under license and may only be used or copied in accordance with the terms of such license. TELUS Health Solutions Inc. makes no representation or warranties with respect to the contents of this publication, and specifically disclaims any express or limited warranties which may result from misuse of the software and failure to comply with the procedures and/or operating instructions provided herein.

Furthermore, TELUS Health Solutions Inc. reserves the right to make changes to the software and any part of this publication at any time, without obligation to notify any person or entity of such changes.

#### REVISIONS

The information contained in this publication is subject to change without notice and does not represent a commitment on the part of TELUS Health Solutions Inc. Changes to this publication will be made, as required, to ensure that the contained data reflects the latest configuration of the software, procedures and/or operating instructions. These changes may be the result of design improvements and/or customer requests.

Every effort will be made to inform users of these changes as soon as possible, provided that the changes affect the performance and operation of the software.

## <span id="page-2-0"></span>Table of Contents

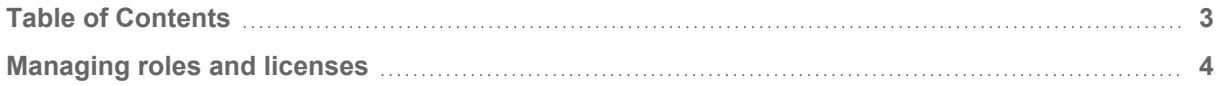

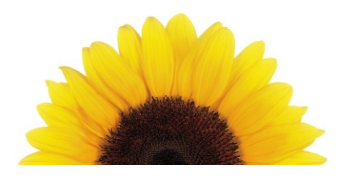

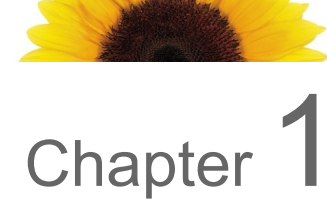

## <span id="page-3-0"></span>Managing roles and licenses

You can add, update, and delete roles and licenses. Additions are reviewed and actioned by the TELUS team; all other changes are made immediately.

1. From the Provider Portal, click the Menu button, then select **Roles and licenses**.

The **Roles and licenses** window is displayed.

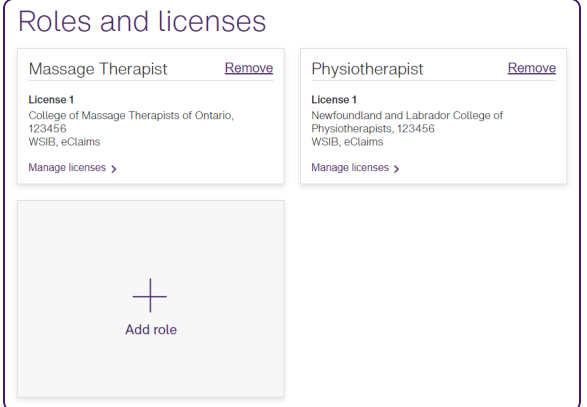

- 2. To add a role:
	- Click **Add role**.

The **Add role** window is displayed.

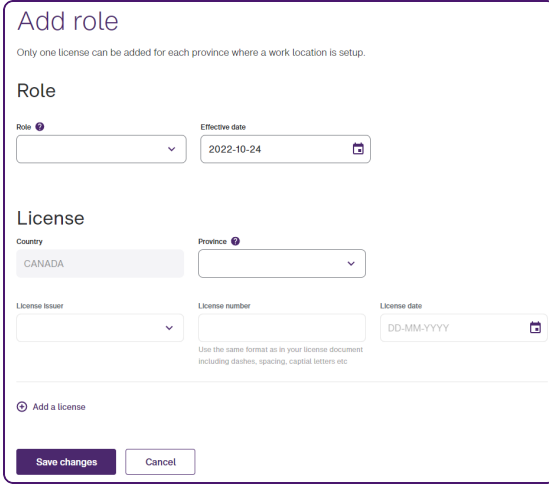

Select the **Role**, **Effective date**, and **Province**.

The **License Issuer** is enabled and its options set based on the selected **Role** and **Province**.

If you are registered for both the eClaims and WSIB services, a statement is displayed at the bottom of the **License** section to identify to which service or services the role and license will be associated.

- Select the **License issuer**, **License number**, and **License date**.
- To add additional licenses, click **Add a license**, then repeat the previous two bullets.

When multiple licenses are displayed, a number is appended to the **License**

header, and a Delete  $\overline{\mathbf{w}}$  button is displayed to its right. You can delete all but one of the licenses.

Click **Save changes**.

Y

The **Roles and licenses** window is displayed again. A message beneath the header identifies the request number and submission date and time.

- 3. To remove a role:
	- Click **Remove**.

71

If the selected role is the only role assigned to one or more locations, the **Remove role and locations** dialog box is displayed; otherwise, the **Remove role** dialog box is displayed.

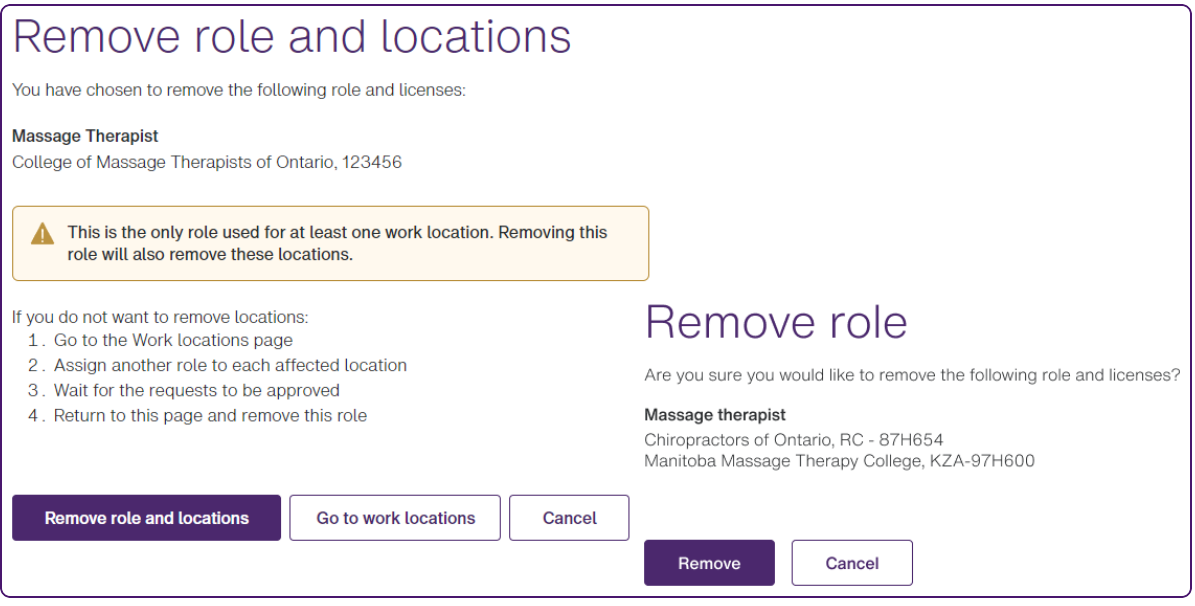

Click **Remove role and locations** or **Remove**.

If you click **Go to work locations** instead, the Work locations window is displayed, and the role is not removed.

If you clicked **Remove role and locations**, the following dialog box is displayed. Select the **Effective date** and click **Remove**.

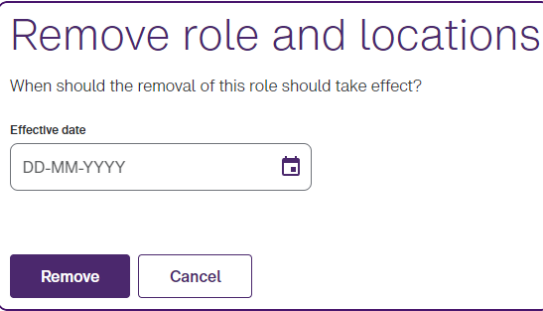

The **Roles and licenses** window is displayed again. If you chose to remove a role only, it is immediately removed. If you chose to remove a role and location, it is removed on the **Effective date.**

- 4. To update your licensing information:
	- Click **Manage licenses**.

The **Manage licenses** window is displayed:

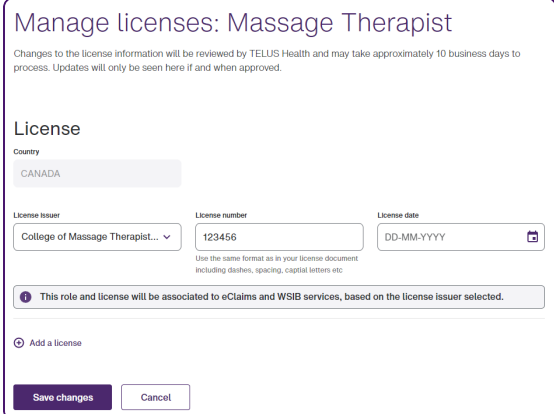

- Update the **License issuer**, **License number**, and **License date** as needed.
- To add additional licenses, click **Add a license**, then select the **Province**and **License issuer**, enter the **License number**, and select the **License date**.

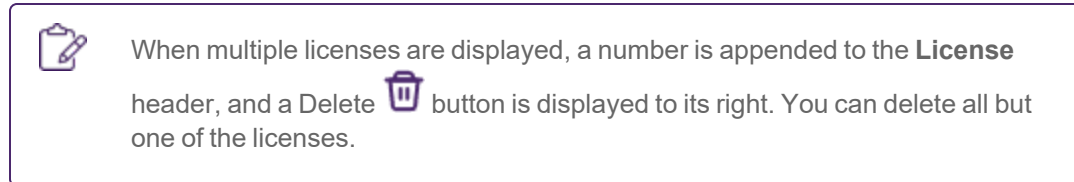

Click **Save changes**.

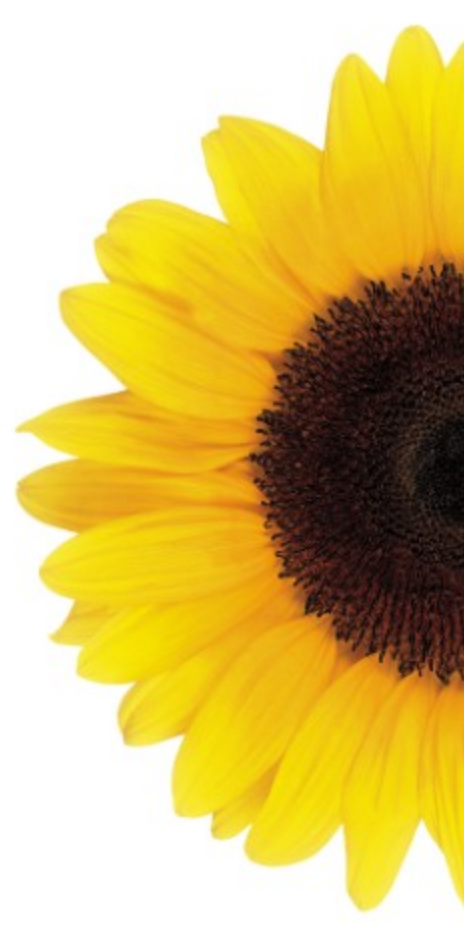

© 2023 TELUS

TELUS is a registered trademark of TELUS Corporation and is used under license. All other trademarks are the property of their respective owners.

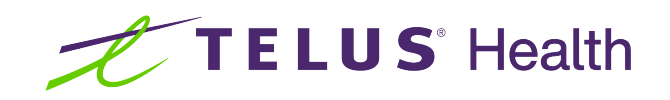